A. xIDで電子図書館にサインインする(ブラウザー版)

## **①電子図書館のトップページで「サインイン」または本棚のアイコンをクリックします。**

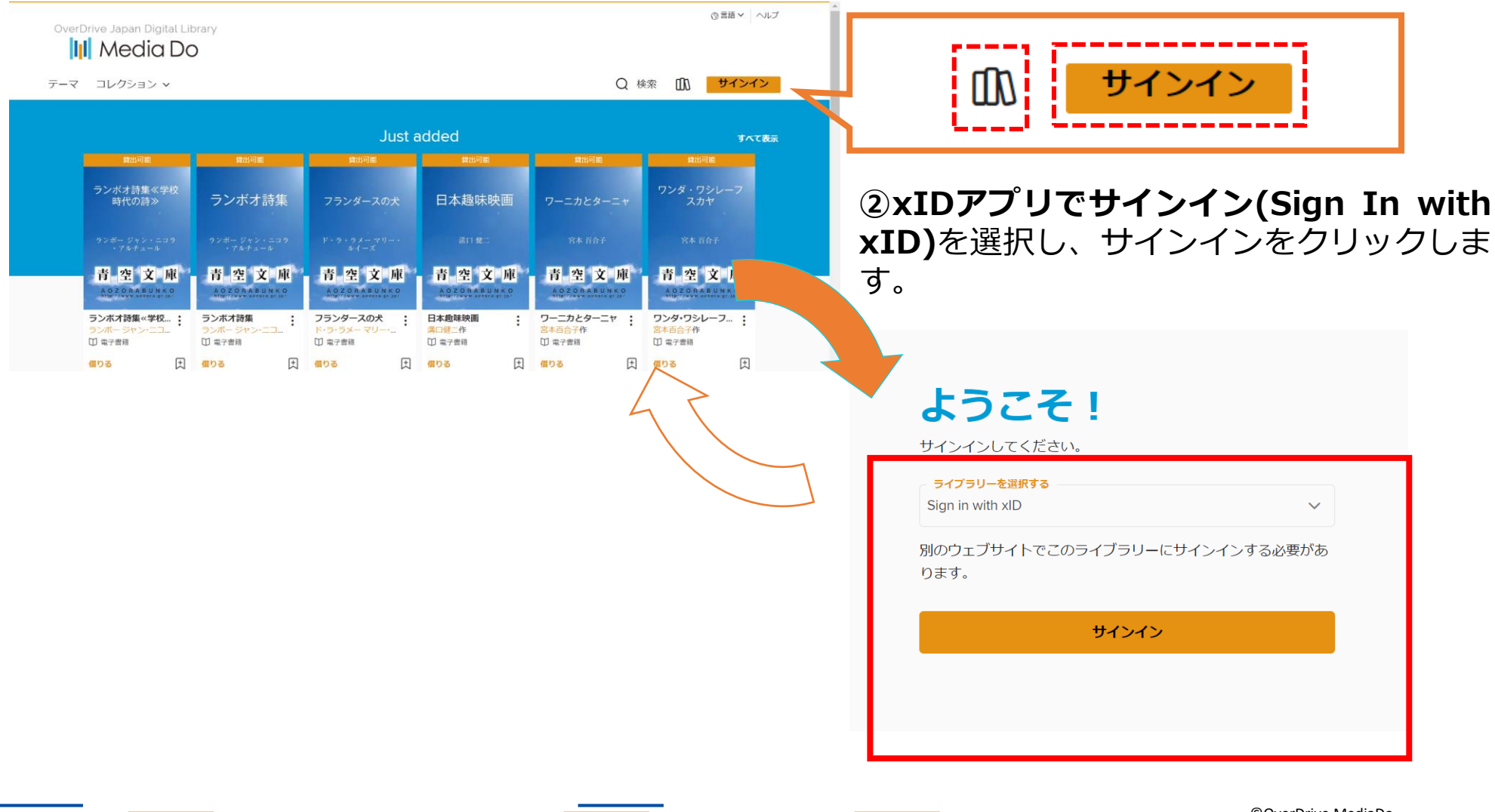

©OverDrive,MediaDo

0

xIDで電子図書館にサインインする (QRコード)

## **②スマホのカメラを起動し、QRコードをスキャンします。**

xIDアプリを開く

⊠ メール

**H**e QR Code

ORCodeをスキャンして、認証の手続きを行う。

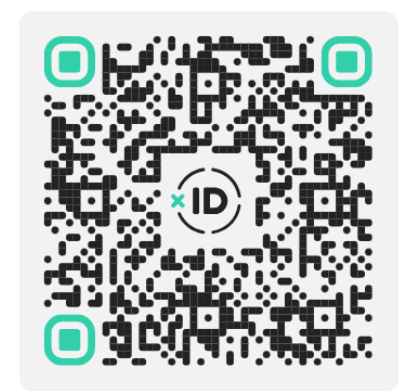

QR Codeを既定の認証にする

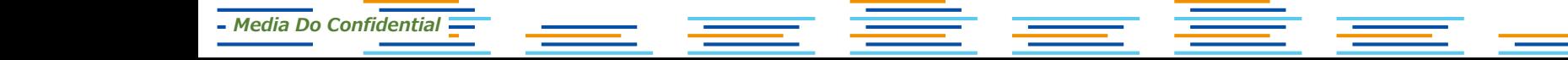

©OverDrive,MediaDo

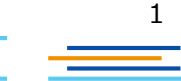

# xIDで電子図書館にサインインする (QRコード)

## **③スマホのカメラを起動しQRコードをスキャンします。PIN1を入力して認証を完了します。**

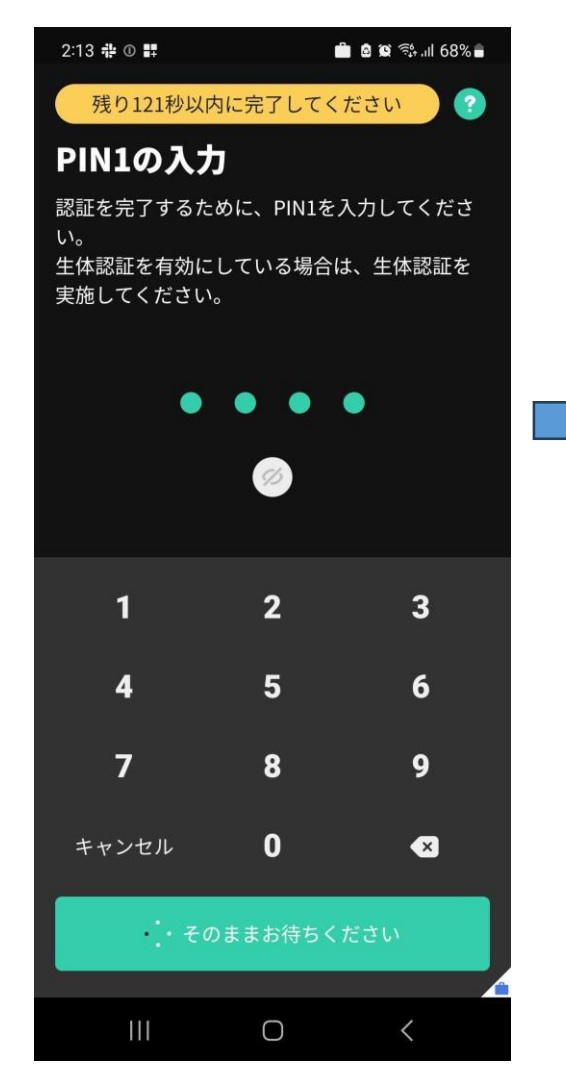

*Media Do Confidential*

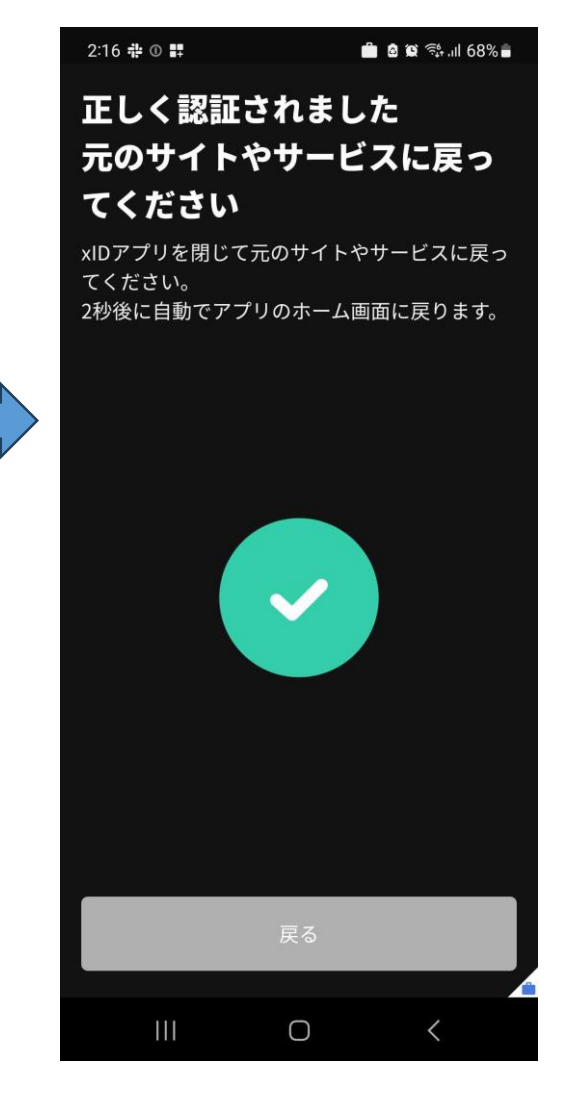

©OverDrive,MediaDo

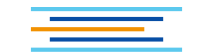

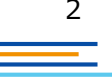

xIDで電子図書館にサインインする (QRコード)

## **④サインインが完了しました。**

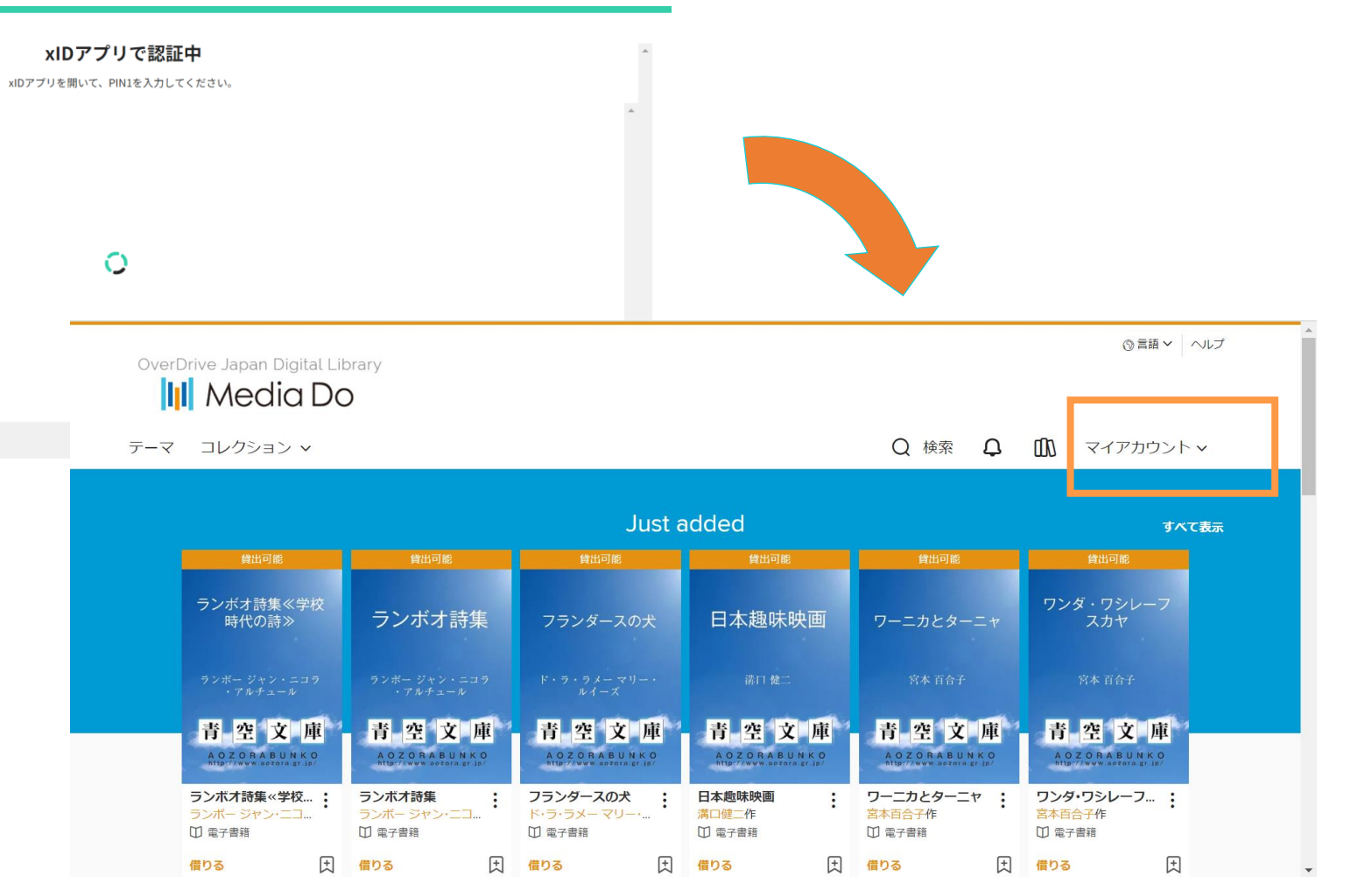

3 *Media Do Confidential* ©OverDrive,MediaDo

xIDで電子図書館にサインインする (メールアドレス)

## **②メールアドレスを入力し、次に進むをクリックします。**

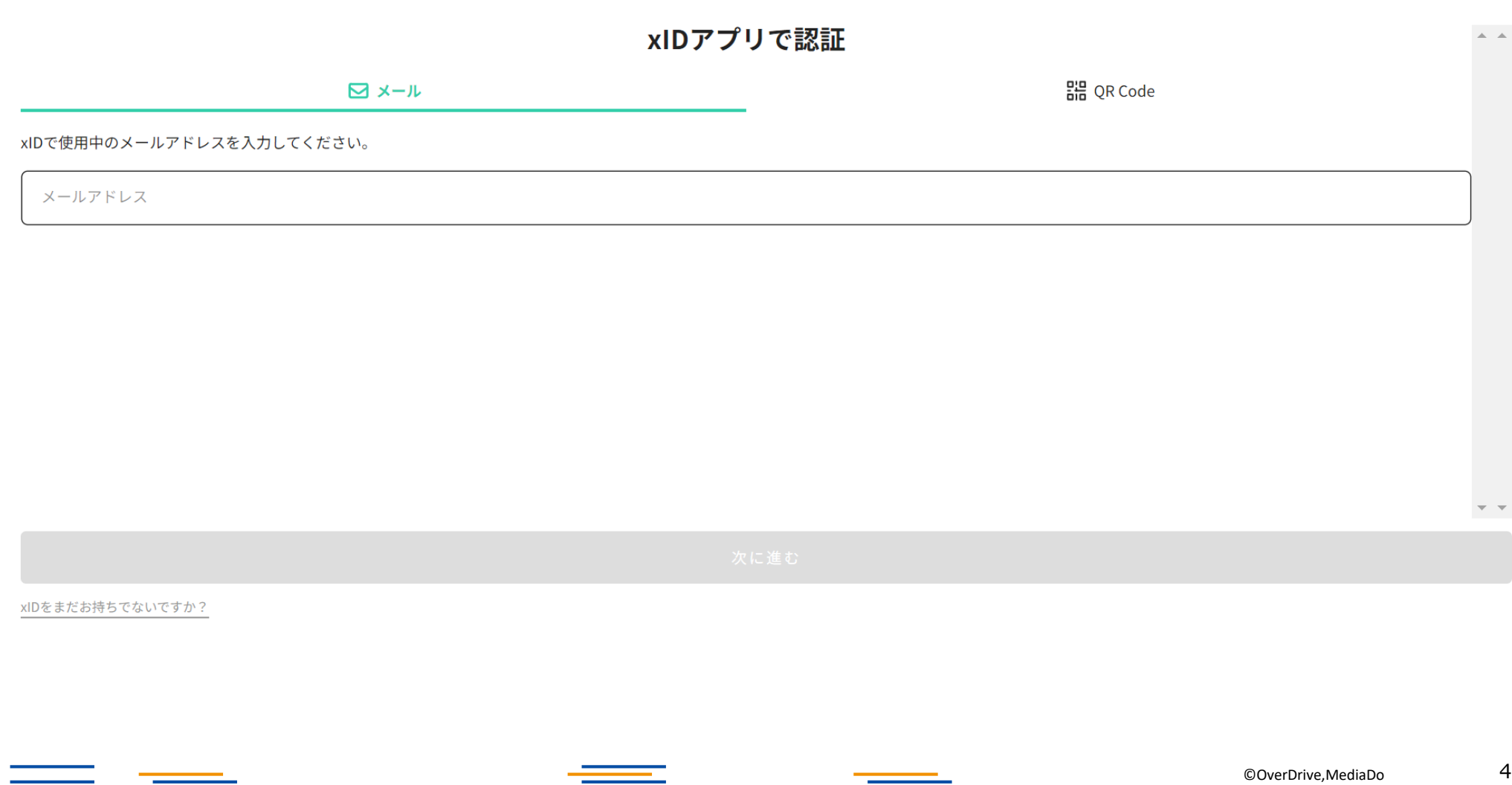

<u> Terminal</u>

*Media Do Confidential*

xIDで電子図書館にサインインする (メールアドレス)

## **③xIDアプリを開き、「リクエストを確認する」ボタンをクリックするように求められます。**

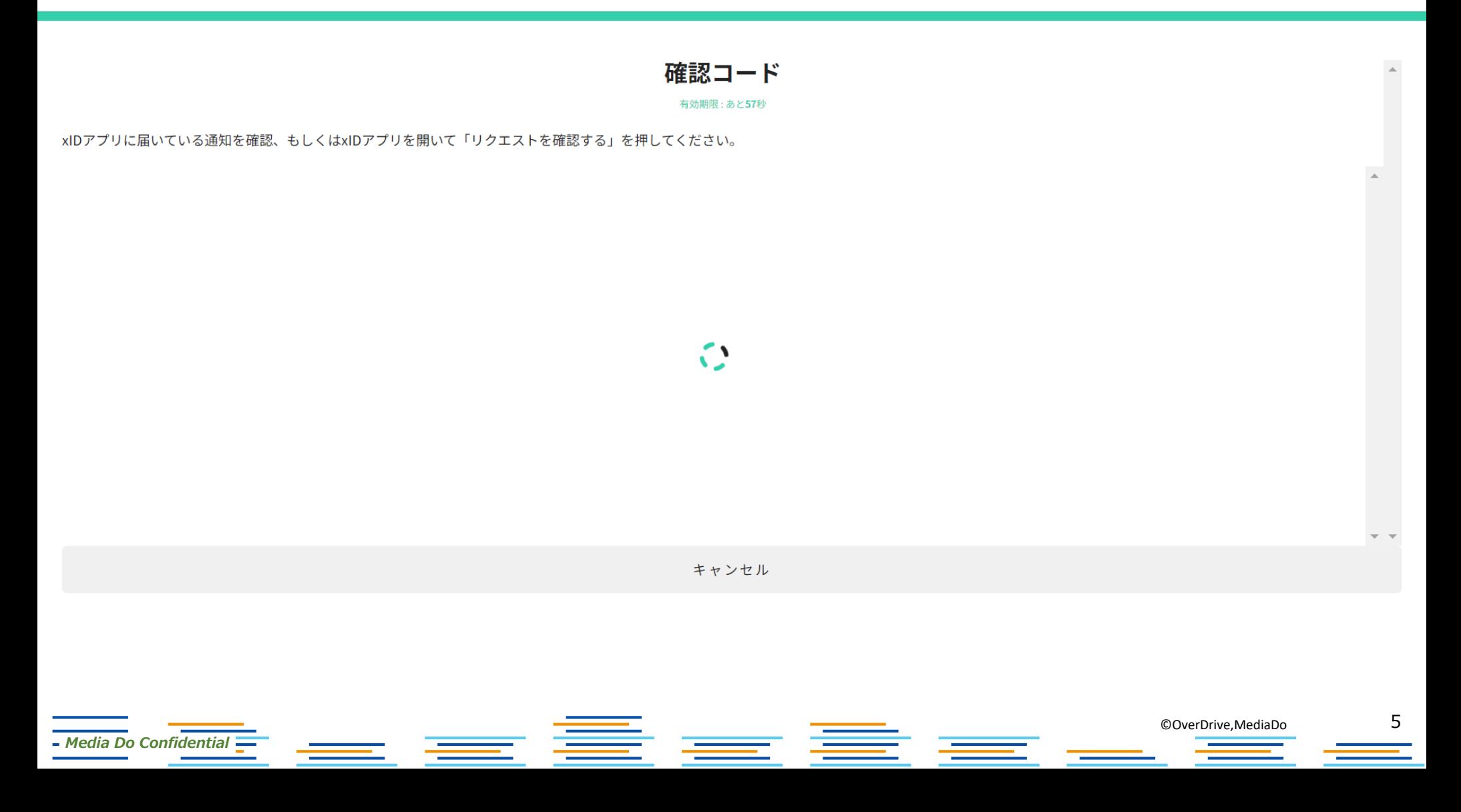

xIDで電子図書館にサインインする (メールアドレス)

## **④スマホ画面:「リクエストを確認する」をクリックします。**

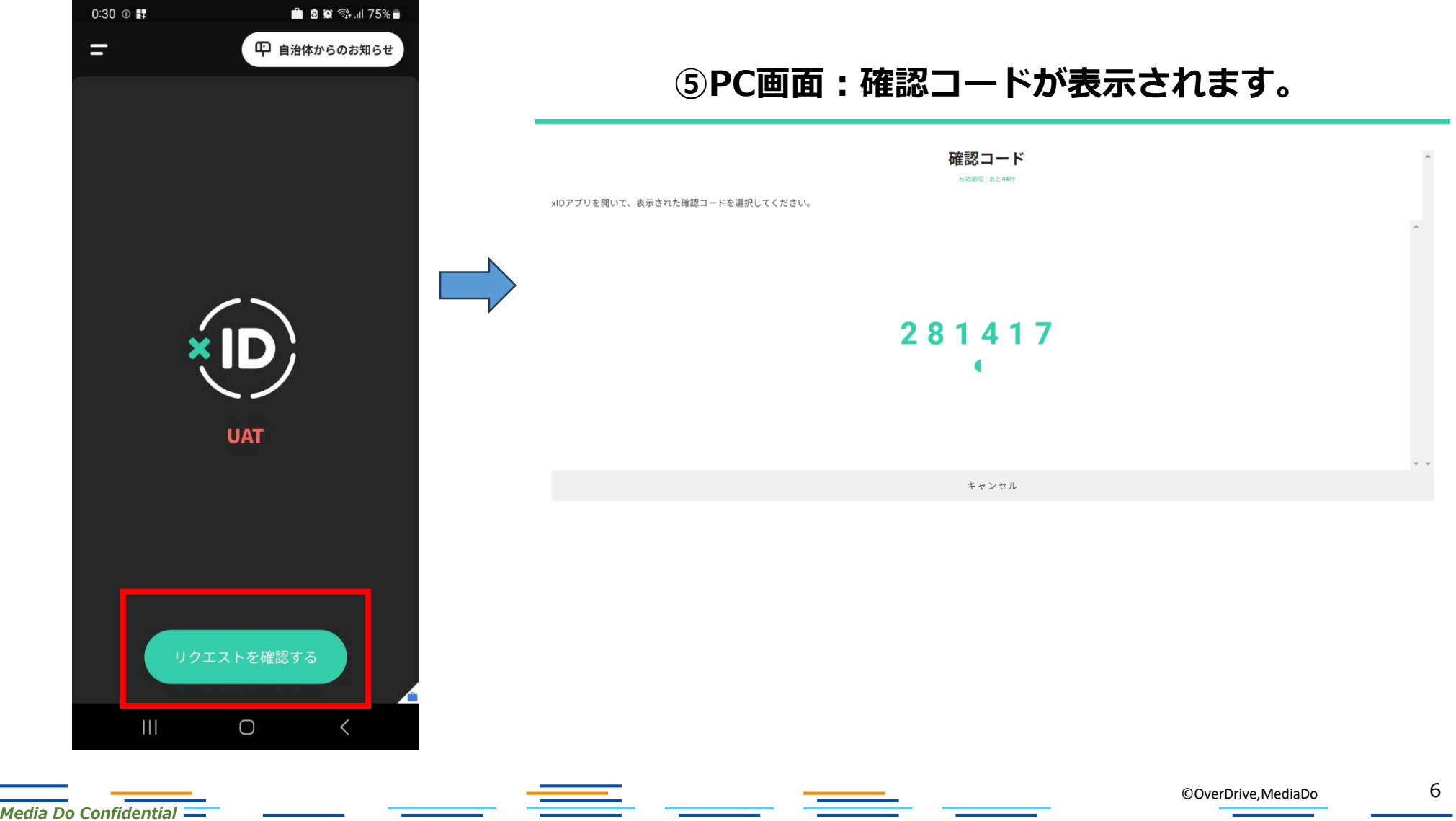

# xIDで電子図書館にサインインする (メールアドレス)

## **⑥PC画面に表示された同じ確認コードを選択し、設定したPIN1を入力、認証を完了します。**

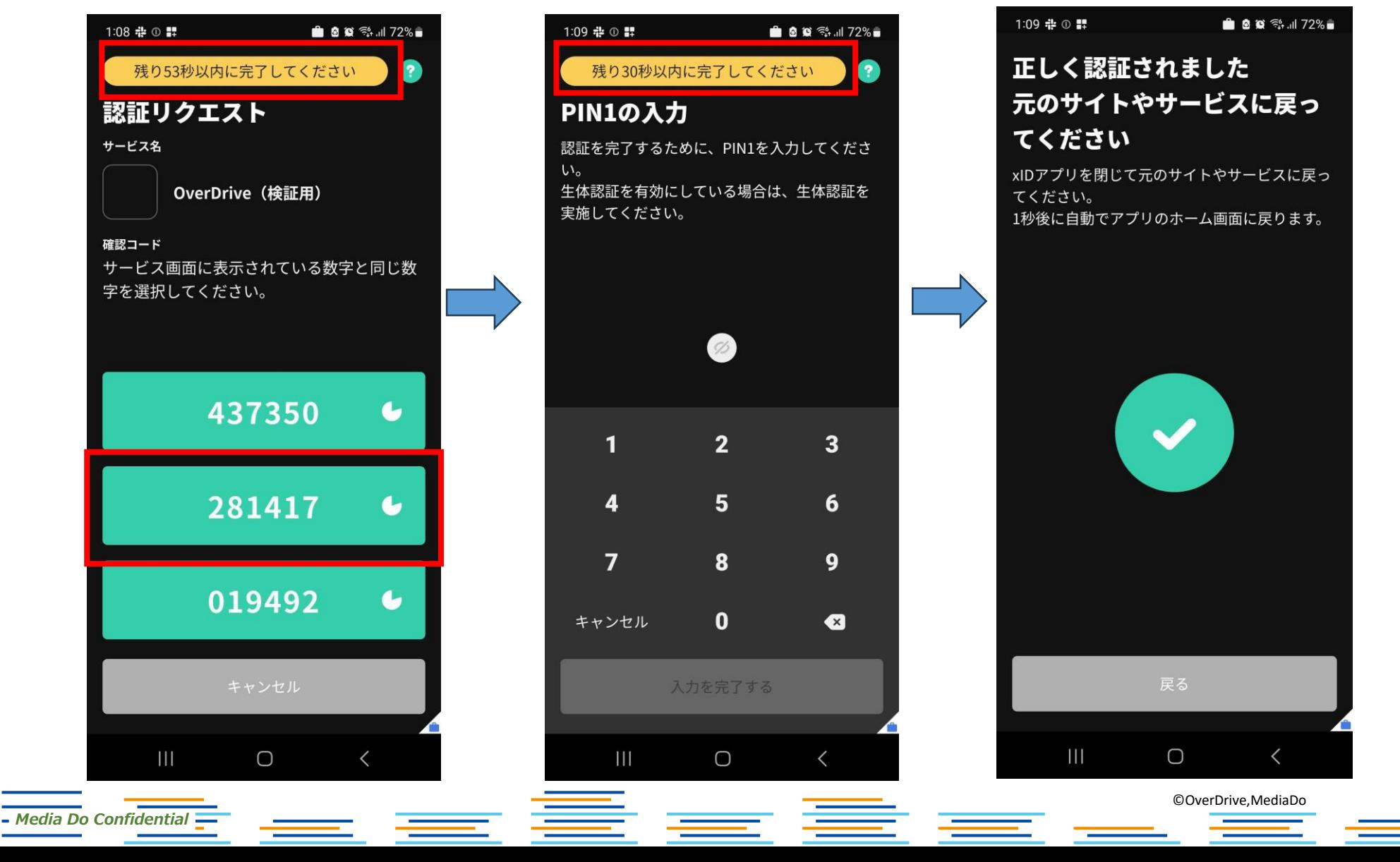

7

xIDで電子図書館にサインインする (メールアドレス)

## **⑦「同意する」をクリックします。**

### OverDrive (検証用) が 以下の情報を要求しています

本画面での同意によりOverDrive(検証用)へ情報が提供されます。OverDrive(検証用)における個人情報の利用目的は同社プライバシーポリシーをご確認ください。 提供される情報の項目は以下のとおりです。

なお、OverDrive(検証用)のプライバシーポリシーと利用規約は左記リンクから確認いただけます。

*Media Do Confidential*

#### OverDrive (検証用)へ提供する情報を確認してください

#### 認証に関する情報として以下の情報 ☑ 利用者ID、メールアドレスとxIDの最終更新日時 本人を特定するための情報として以下の情報 පි 氏名(旧姓含む)、性別、生年月日と住所 電子署名に関する以下の情報 皀 署名の要求の送信、電子署名値とxID電子証明書 個人番号に関する以下の情報 冋 個人番号の提供要求の送信、個人番号 マイナンバーカードに関する以下の情報  $F =$ キャンセル 同意する 8 ©OverDrive,MediaDo

= 8

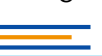

xIDで電子図書館にサインインする (メールアドレス)

## **⑧サインインが完了しました。**

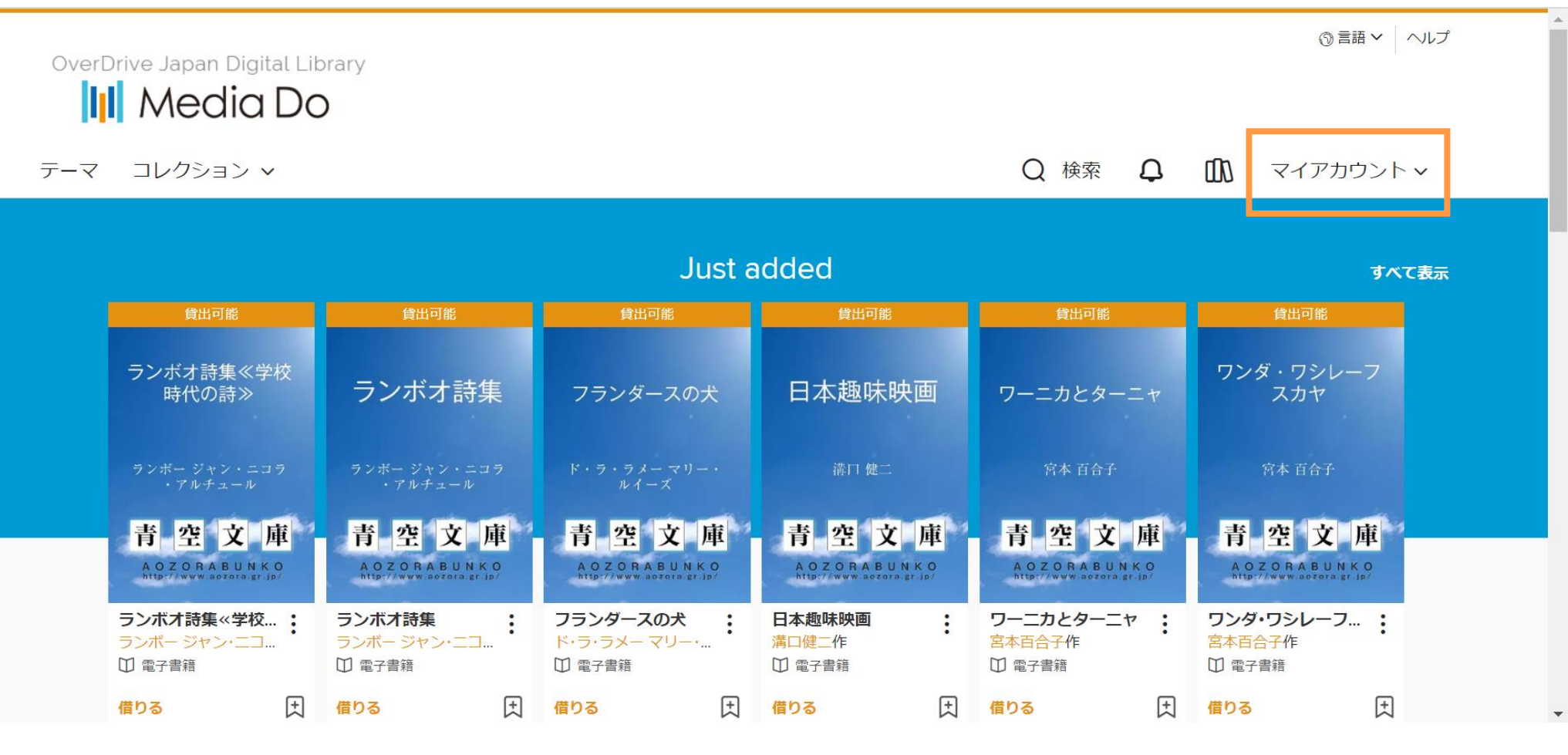

9 *Media Do Confidential* ©OverDrive,MediaDo